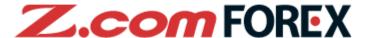

# Z.com TRADER Mobile User Guide

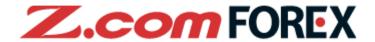

# **Table of Contents**

| 1. | Main Sections                                                                                                    | P.3                |                                                                                                    |      |
|----|----------------------------------------------------------------------------------------------------|--------------------|----------------------------------------------------------------------------------------------------|------|
| 2. | Basic Functions  a. Device Features  b. Login  c. Two-Factor Authentication                                                                                 | 7.<br>P.4<br>(2FA) | One-Click Order  a. What is One-Click Order  b. Layout  c. Placing a One-Click Order                                            | P.31 |
|    | d. Logout e. Basic Layout                                                                                                    | 8.                 | Market Information                                                                                                    | P.35 |
| 3. | f. Rates  Trade                                                                                                    | 9.<br>P.13         | Charts  a. Chart Layout  b. Chart Settings                                                                                      | P.38 |
| 4. | Open Order  a. Placing New Order  b. Market Order  c. Market + Stop Loss Order  d. Limit Order  e. Stop Order  f. OCO Order  g. IFD Order  h. IFD-OCO Order | P.14 10            | a. Layout b. Notifications c. Account Summary d. Margin & Rollover e. Order Settings f. Auto-update g. Alerts h. Login Settings | P.39 |
| 5. | Close Order  a. Closing a Position b. Market Order c. Limit Order d. Stop Order e. OCO Order                                                                | P.24<br>11         | i. Help                                                                                                    | P.49 |
| 6. | Modify/Cancel Order  a. Modifying Pending Orders b. Modify Order                                                                                            | P.28 12            | 2. Risk Disclaimer                                                                                                    | P.54 |

Cancel Order

<sup>\*</sup>Please note that images used in this user manual may be different from the actual screen image.

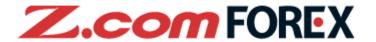

# How to download Z.com Trader Mobile?

Go to Google Play and search "Z.com Trader Mobile" or "GMO-Z.com Forex HK Limited" to download Z.com Trader Mobile for FREE.

Please verify our supported system requirements before downloading. GMO-Z.com Forex HK Limited will not be liable for any damage to any unsupported device used to install or run the app. Please read the Terms of Use (on page 54) carefully before using Z.com Trader Mobile.

X The mobile application requires an internet connection. Depending on the service plan with your mobile service provider, you may incur charges when accessing the Internet. For details, please contact your service provider for clarification.

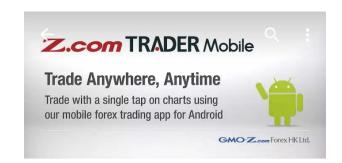

Z.com Trader Mobile

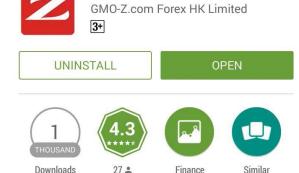

Trade with a single tap on charts using our mobile forex trading app for Android

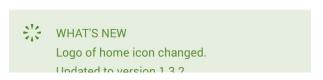

# Z.com FOREX

### Trade P.13

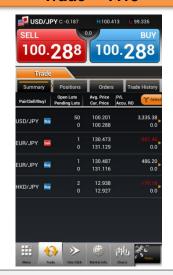

Tap on rate buttons to start trading. You can also check your positions, orders and trade history.

### One-Click Order P.31

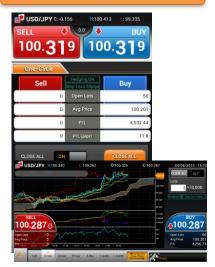

Open/close, close-reverse and close all positions (of the same currency pair) with a single tap. One-click trade on chart when shown in horizontal view.

P.39

### **Market Information P.35**

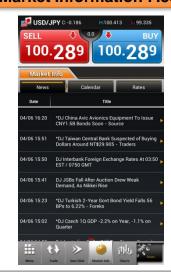

Keep up-to-date with the latest news, economic calendar and access real-time rates under the market information section.

### Charts P.37

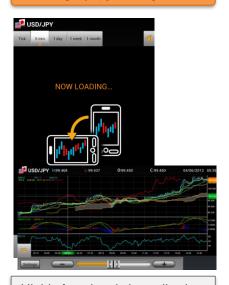

Highly functional chart allowing you to apply basic and complex indicators to the chart for analyzing the market.

### Menu

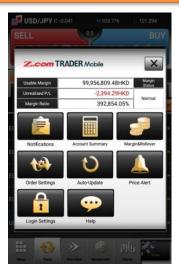

Monitor your account status anytime through the pop-up menu anytime.

### Widgets P.49

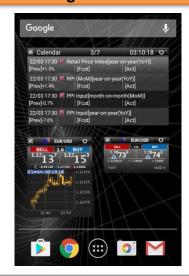

Rates, charts and economic calendar widgets allow you to check market information on your home screen without having to launch Z.com Trader Mobile.

### a. Device Features

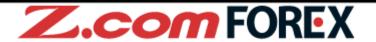

When using Z.com Trader Mobile, simply navigate through the pages with the standard keys available on your smartphone device.

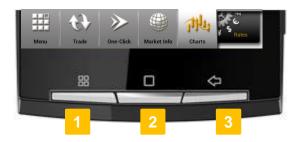

XShape, name or function of the physical keys may differ depending on your Android-powered device.

# 1 Menu Key

Hit the menu key to show the pop-up menu with additional options.

# 2 Home Key

Display the Home screen with Z.com Trader Mobile still active and running on your device.

# 3 Back Key

You may log out from Z.com Trader Mobile with the back key (A dialog box will pop up to confirm whether you would like to exit the application). Hit the back key again to cancel and close the dialog box if you wish to go back to the previous page.

For more details on how to logout, go to 2. Basic Functions > d. Logout ⇒ P.9

### [Standard Terms]

Tap : Touch the screen lightly with your finger.

Flick : Touch the screen lightly with your finger and drag across the touch-screen surface.

Flick left or right

† Em

Flick up or down

# b. Login

# **Z.com** FOREX

### [How to go to Login Window]

• Tap Go to Login Page to go to login window.

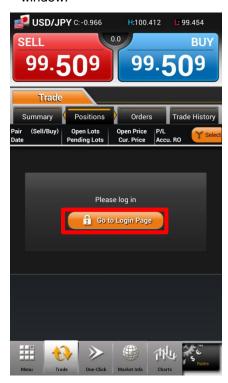

Tap in the Menu window.

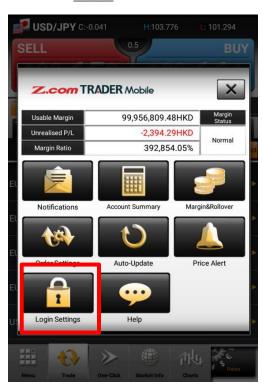

[How to Login]

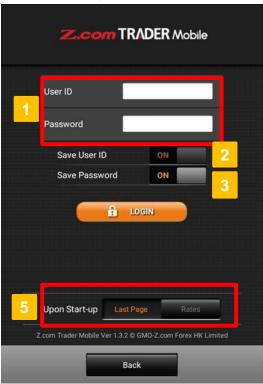

- 1 User ID and Password

  Tap and fill in your User ID and password.
- 2 Save User ID

or

[ON] : Save User ID

[OFF] : User ID will not be saved

3 Save Password

[ON] : Save password

[OFF] : Password will not be saved

- 4 Log In

  Tap "Login" button to proceed.
- 5 Upon Start-up
  Choose the page to be shown on the next login.

## c. Two-Factor Authentication (2FA)

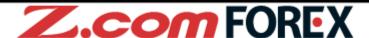

[Enter 2FA Code]

1 Open Google Authenticator App

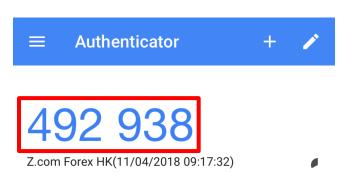

2 Enter 2FA Code that shown in Google Authenticator App

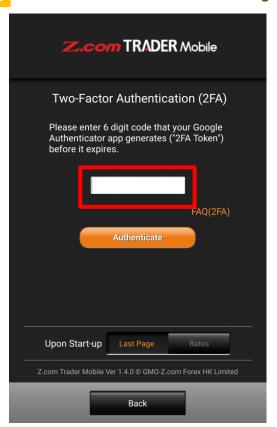

For first time login, you are required to setup 2FA in Z.com Trader Web with browser. Please refer to next page for the setup procedures.

### c. Two-Factor Authentication (2FA)

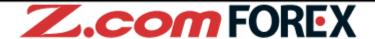

[Steps to setup 2FA]

After login to Z.com Trader Web, 2FA setup page will be automatically shown if you have not activated 2FA or we have revoked it upon your instruction.

- 1 Back Up Your Codes
  - Select "Save" or "Print" from the list and press Execute, and store it to the safe location.

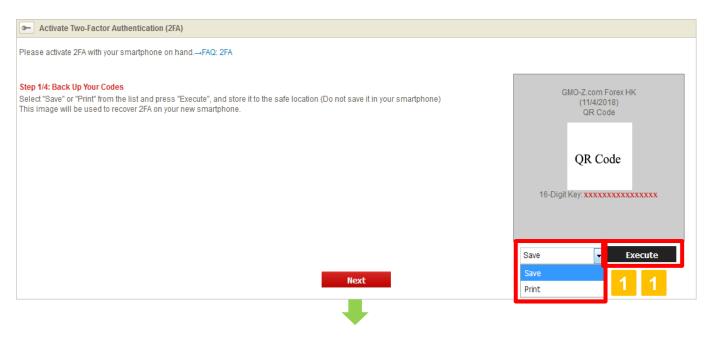

- 2 Install Google Authenticator App
  - Open the links for installation, if needed. Please press when you are ready to open the app.

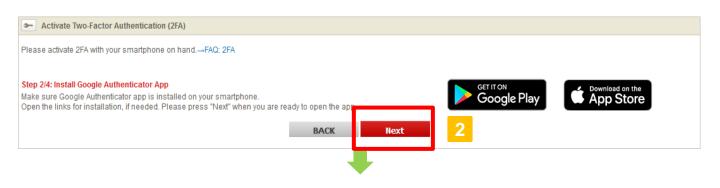

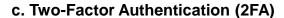

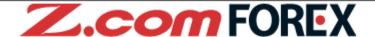

[Steps to setup 2FA]

- 3 Scan QR Code to Activate
- Open Google Authenticator app and scan the QR code shown on this screen. Enter 6 Digit Code (2FA token) shown on the app.

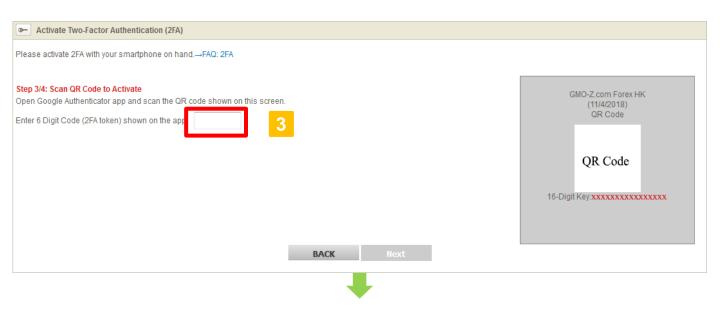

- 4 Setup Completed
- Press to complete your 2FA set up.

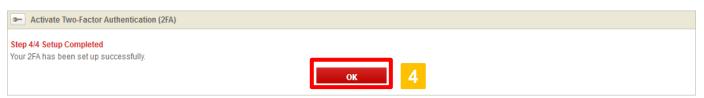

# d. Logout

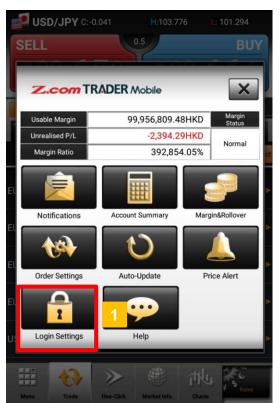

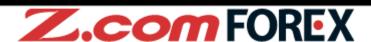

### [How to logout from Login Window]

1 Go to "Login Settings" under "Menu".

2 Tap LOGOUT button.

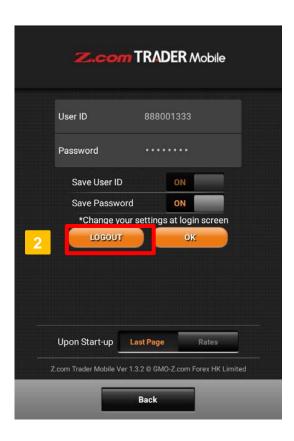

# d. Logout (continued)

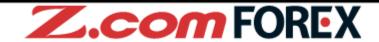

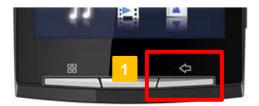

### [How to logout using the BACK key]

- Hit the BACK key and a logout confirmation dialog box will be shown.
- 2 Tap "OK" button to logout and exit the application.

If left idle, you will be automatically logged out and a message will appear to inform you to login again.

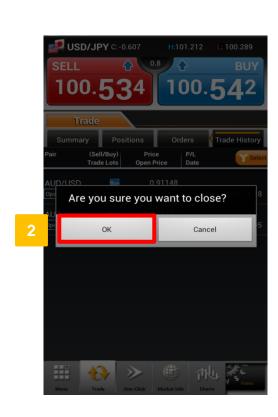

### e. Basic Layout

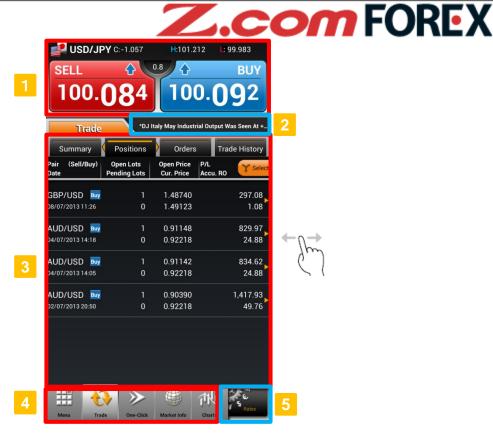

1 Quote Area

Current price information of selected currency pair is shown in this area. Tap on "SELL" or "BUY" button to place a new order (From "One-Click" section, order is placed immediately).

2 Topic Area

Latest news headline will be shown in this area. If economic calendar alert is "On", event will be shown at selected time.

3 Information Area

Flick left or right to switch between tabs in "Trade" or "Market Info" section.

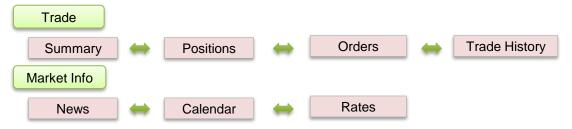

4 Main Menu

Tap on any icon in the bottom panel to switch between the different sections: "Menu", "Trade", "One-Click", "Charts" and "Rates".

5 Rates

Shows list of currency pairs. From here, you can also change the order of currency pairs shown under "Rates".

### f. Rates

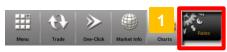

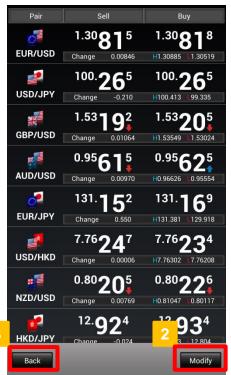

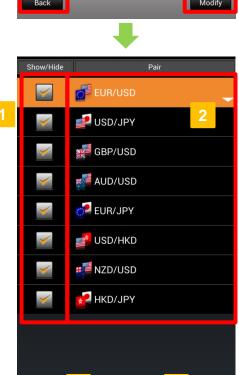

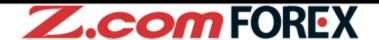

1 View Rates

Tap "Rates" to view real-time pricing information on financial instruments.

2 [Modify] Button

To modify the order of currency pairs shown, tap

Modify at the bottom of the "Rates" window.

3 [Back] Button

Back to the previous page.

### [How to customise "Rates" display]

- 1 Show/Hide Currency Pair
  - Check to show or uncheck to hide selected currency pair.
- Change Display Order of Currency Pairs
  Select by tapping on the desired currency pair.
- 3 [Move] Buttons
  - Tap or to move the selected currency pair up or down until the currency pair is in the desired position on the list.
- 4 [OK] Button

  Tap "OK" to save changes and return to "Rates" window.

### **Basic layout**

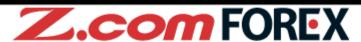

Select the tab or flicking left or right to switch between tabs. [Select]: Select to filter displayed orders/positions by [Currency Pair], [Open/Close] and [Status]

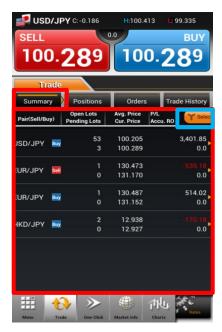

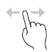

### Summary

The Summary lists aggregated positions by currency pair and position type. To close the position, tap desired position to go to the close order window.

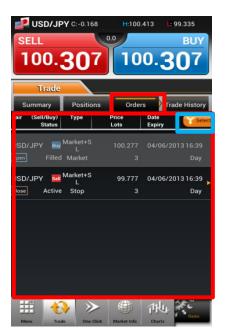

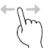

### **Orders**

The Orders tab lists all order transactions placed within the last 7 days and outstanding active pending orders. To cancel/modify order, tap desired order to continue.

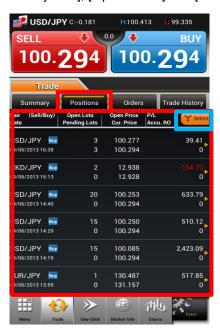

#### **Positions**

The Positions tab shows the details of your open positions. To close the position, tap desired position to go to the close order window.

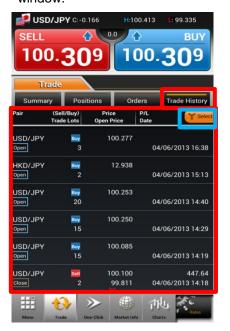

### **Trade History**

The Trade History tab shows all trades executed within the past 7days. To view trades executed earlier, please go to Z.com Trader Web with browser.

# a. Placing New Order

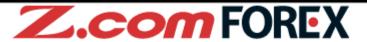

Tap on desired currency pair from "Rates" window.

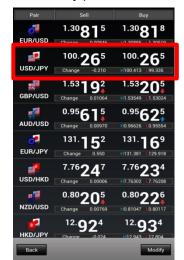

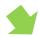

Tap on "Sell" or "Buy" in "Market Info" window.

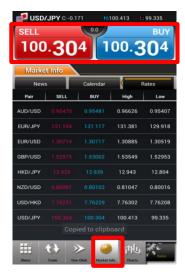

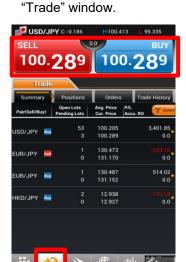

Tap on "Sell" or "Buy" in

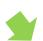

Specify all necessary order parameters in the "Open Order" window.

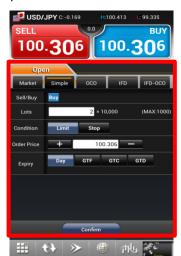

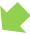

#

### a. Placing New Order (continued)

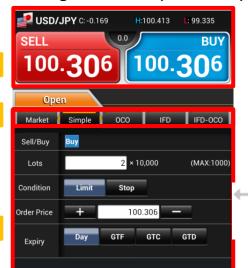

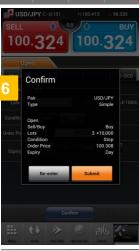

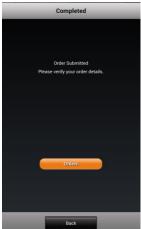

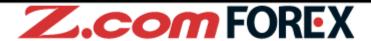

1 Currency Pair

To change selected currency pair, go to "Rates" window to re-select currency pair.

2 Position

Tap to select "Sell" or "Buy" rate to open short or long position respectively.

3 Choose Order Type

Tap on tab or flick screen to choose between order tabs - Market, Simple, OCO, IFD or IFD-OCO. X Previously selected tab will be shown as default.

4 Enter Order Details

**Lots** : Enter the desired number of lots

(within the given "MAX" limit) for

the order

**Condition**: Limit or Stop

Order Price : Tap "Order Price" field or "+/-"

sign to enter the price for the

order

**Expiry** : Select expiry type - "Day", "GTF",

"GTC" or "GTD"

5 Confirm Order

Tap "Confirm" to verify order details. \*When "Skip Order Confirmation" is enabled under "Order Settings", this button shall be shown as "Submit" and no subsequent verification window will be available.

6 Submit Order

Tap "Submit" to complete order after verifying the order details. To modify order details, tap "Re-enter" to return to previous page.

After order has been placed successfully, please go to "Orders", "Trade History", or "Positions" where applicable to view order or trade details.

You may customise the following settings in "Order Settings" under "Menu":

- ·Skip order confirmation
- Save order settings
- Preset Stop Loss order parameters for Market + Stop Loss order.

10. Menu > e. Order Settings ⇒ Page 42

### b. Market Order

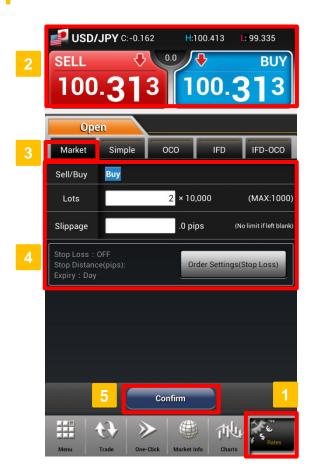

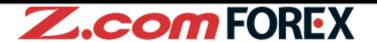

1 Currency Pair

To change selected currency pair, go to "Rates" window to re-select currency pair.

2 Position

Tap to select "Sell" or "Buy" rate to open short or long position respectively.

Choose Order Type
Select or flick screen to "Market" tab.

4 Enter Order Details

**Lots** : Enter the desired number of lots

(within the given "MAX" limit) for

the order

Slippage : Leave blank if you choose not to

set any slippage limit

5 Confirm Order

# c. Market + Stop Loss Order

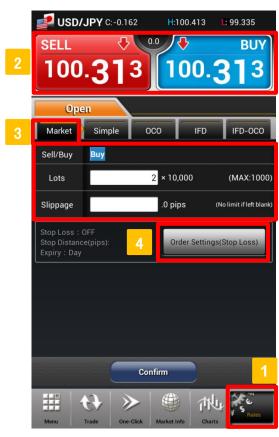

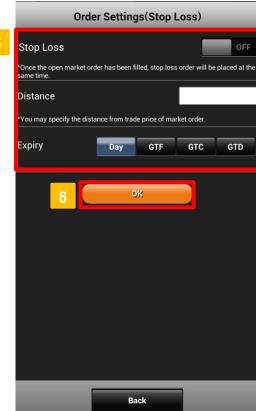

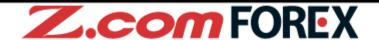

1 Currency Pair

To change selected currency pair, go to "Rates" window to re-select currency pair.

2 Position

Tap to select "Sell" or "Buy" rate to open short or long position respectively.

3 Enter Order Details

[Open Order]

Order Type : Select or flick screen to "Market"

tab

**Lots** : Enter the desired number of lots

(within the given "MAX" limit) for

the order

**Slippage** : Leave blank if you choose not to

set any slippage limit

4 Order Settings (Stop Loss)

Tap on "Order Settings (Stop Loss)" button to add and specify parameters for Stop Loss close order.

5 Set Order Parameters (Stop Loss)

[Close Order]

Stop loss : Select ON to enable Stop loss

function.

**Distance** : Enter the stop loss distance, in

pips, from the market price.

**Expiry** : Select expiry type - "Day", "GTF",

"GTC" or "GTD"

6 Save Settings

Tap "OK" to save order settings for Stop Loss.

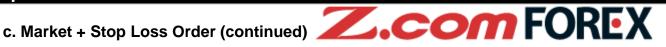

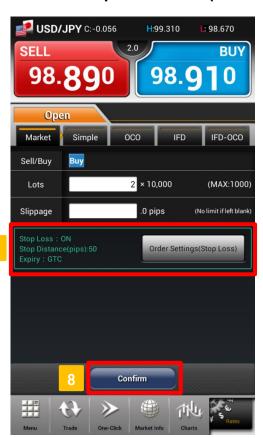

- **View Specified Stop Loss Order Parameters** Order parameters specified under "Order Settings (Stop Loss) will be shown here.
- **Confirm Order**

Tap "Confirm" to verify order details. \*When "Skip Order Confirmation" is enabled, this button will be shown as "Submit" and no subsequent verification window will be available.

### d. Limit Order

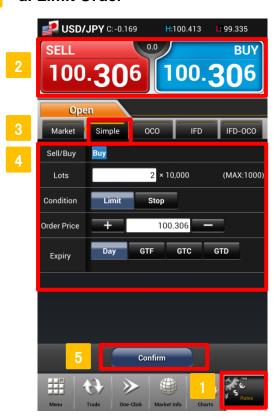

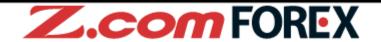

1 Currency Pair

To change selected currency pair, go to "Rates" window to re-select currency pair.

2 Position

Tap to select "Sell" or "Buy" rate to open short or long position respectively.

3 Choose Order Type
Select or flick screen to "Simple" tab.

4 Enter Order Details

**Lots** : Enter the desired number of lots

(within the given "MAX" limit) for

the order

Condition : Select "Limit"

Order Price : Tap "Order Price" field or "+/-"

sign to enter the price for the limit

order

**Expiry** : Select expiry type - "Day", "GTF",

"GTC" or "GTD"

5 Confirm Order

Tap "Confirm" to verify order details. \*\*When "Skip Order Confirmation" is enabled, this button will be shown as "Submit" and no subsequent verification window will be available.

# e. Stop Order

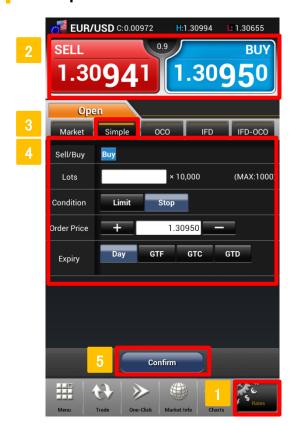

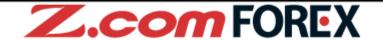

1 Currency Pair

To change selected currency pair, go to "Rates" window to re-select currency pair.

2 Position

Tap to select "Sell" or "Buy" rate to open short or long position respectively.

3 Choose Order Type
Select or flick screen to "Simple" tab.

4 Enter Order Details

**Lots** : Enter the desired number of lots

(within the given "MAX" limit) for

the order

Condition : Select "Stop"

Order Price : Tap "Order Price" field or "+/-"

sign to enter the price for the stop

order

**Expiry** : Select expiry type - "Day", "GTF",

"GTC" or "GTD"

5 Confirm Order

Tap "Confirm" to verify order details. \*\*When "Skip Order Confirmation" is enabled, this button will be shown as "Submit" and no subsequent verification window will be available.

### f. OCO Order

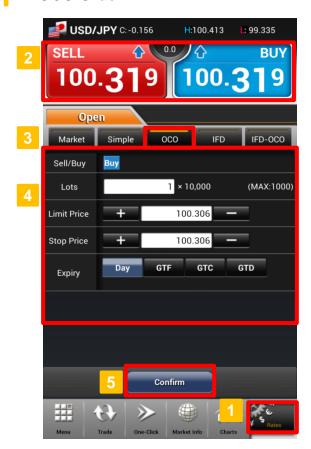

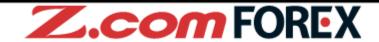

1 Currency Pair

To change selected currency pair, go to "Rates" window to re-select currency pair.

2 Position

Tap to select "Sell" or "Buy" rate to open short or long position respectively.

Choose Order Type

Select or flick screen to "OCO" tab.

4 Enter Order Details

Lots : Enter the desired number of lots

(within the given "MAX" limit) for

the order

Limit Price : Tap "Limit Price" field or "+/-" sign

to enter the price for the limit

order

Stop Price : Tap "Stop Price" field or "+/-" sign

to enter the price for the stop

order

**Expiry** : Select expiry type - "Day", "GTF",

"GTC" or "GTD"

5 Confirm Order

Tap "Confirm" to verify order details. \*\*When "Skip Order Confirmation" is enabled, this button will be shown as "Submit" and no subsequent verification window will be available.

# g. IFD Order

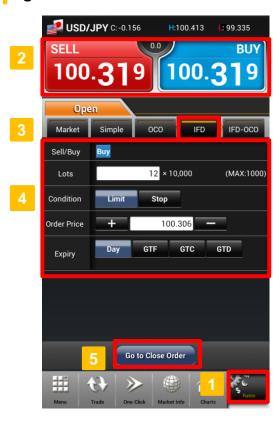

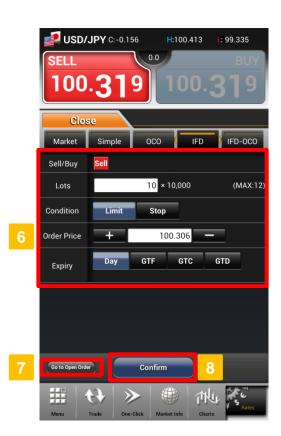

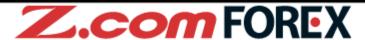

1 Currency Pair

To change selected currency pair, go to "Rates" window to re-select currency pair.

2 Position

Tap to select "Sell" or "Buy" rate to open short or long position respectively.

Choose Order Type
Select or flick screen to "IFD" tab.

4 Enter Order Details

### [Open Order]

**Lots** : Enter the desired number of lots

(within the given "MAX" limit) for the

order

**Condition**: Tap to switch between "Limit" or

"Stop"

Order Price : Tap "Order Price" field or "+/-" sign

to enter the price for the selected

open order condition

**Expiry** : Select expiry type - "Day", "GTF",

"GTC" or "GTD"

5 Go to Close Order

Tap "Go to Close Order" button to set parameters of close order.

6 Enter Order Details

### [Close Order]

**Sell/Buy**: This will be selected automatically

as the corresponding market direction depending sell/buy type specified for the Open Order above.

Lots : Enter the desired number of lots

(within the given "MAX" limit) for

the order

**Condition**: Tap to switch between "Limit" or

"Stop"

Order Price : Tap "Order Price" field or "+/-" sign

to enter the price for the selected

close order condition

**Expiry** : Select expiry type - "Day", "GTF",

"GTC" or "GTD"

Go to Open Order
Tap to modify the open order.

8 Confirm

Tap "Confirm" to verify order details. \*When "Omit Confirmation" is enabled, this button will be shown as "Submit" and no subsequent verification window will be available.

### h. IFD-OCO Order

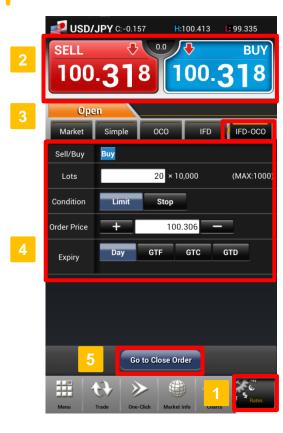

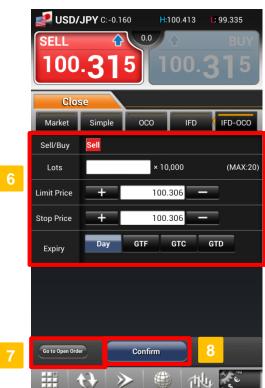

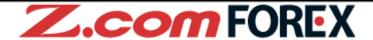

1 Currency Pair

To change selected currency pair, go to "Rates" window to re-select currency pair.

2 Position

Tap to select "Sell" or "Buy" rate to open short or long position respectively.

Choose Order Type
Select or flick screen to "IFD-OCO" tab.

4 Enter Order Details

### [Open Order]

**Lots** : Enter the desired number of lots

(within the given "MAX" limit) for

the order

**Condition**: Tap to switch between "Limit" or

"Stop"

Order Price : Tap "Order Price" field or "+/-" sign

to enter the price for the selected

open order condition

**Expiry** : Select expiry type - "Day", "GTF",

"GTC" or "GTD"

5 Go to Close Order

Tap "Go to Close Order" button to set parameters of close order.

6 Enter Order Details

[Close Order]

**Sell/Buy**: This will be selected automatically

as the corresponding market direction depending sell/buy type specified for the Open Order above.

**Lots** : Enter the desired number of lots

(within the given "MAX" limit) for

the order

Limit Price : Tap "Limit Price" field or "+/-" sign

to enter the price for the limit order

Stop Price : Tap "Stop Price" field or "+/-" sign

to enter the price for the stop order

**Expiry** : Select expiry type - "Day", "GTF",

"GTC" or "GTD"

7 Go to Open Order

Tap to modify the open order.

8 Confirm

Tap "Confirm" to verify order details.

\*When "Omit Confirmation" is enabled, this button will be shown as "Submit" and no subsequent verification window will be available.

## a. Closing a Position

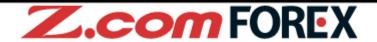

Position can be closed from the "Summary" or "Positions" tab in "Trade" window.

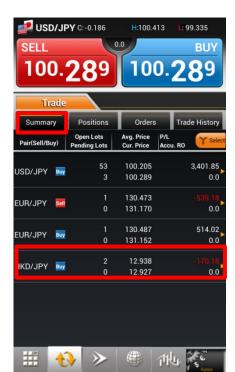

[Close Position from Summary Tab]

- Tap or flick screen to "Summary" tab in "Trade" window.
- Tap on desired aggregated position under the "Summary" tab.

OR

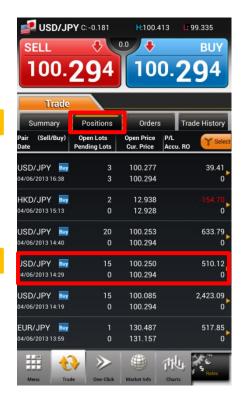

[Close Position from Positions Tab]

- Tap or flick screen to "Positions" tab in "Trade" window.
- Tap on desired position under "Positions" tab to go to the Close Order window.

### b. Market Order

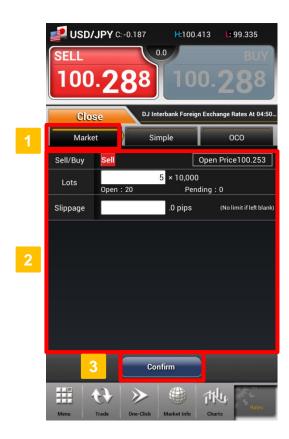

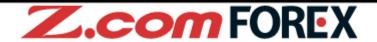

Choose Order Type
Select or flick screen to "Market" tab.

2 Fill in the Order Details

**Sell/Buy**: This will be selected automatically

as the corresponding sell/buy type depending on the selected position

to offset

**Lots** : Enter the desired number of lots

(within available position size) for

the order

**Slippage**: Leave blank if you choose not to

set any slippage limit

3 Confirm Order

Tap "Confirm" to verify order details. \*When "Skip Order Confirmation" is enabled, this button will be shown as "Submit" and no subsequent verification window will be available.

After order has been placed successfully, please go to "Orders", "Trade History" or "Positions" to view order or trade details.

### c. Limit Order

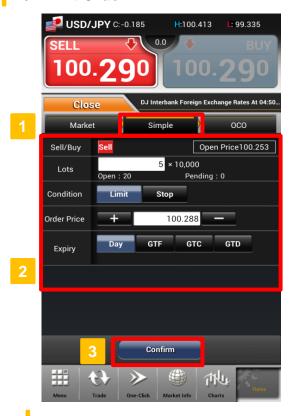

# d. Stop Order

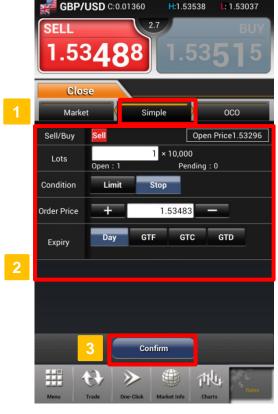

# Z.com FOREX

1 Choose Order Type

Select or flick screen to "Simple" tab.

2 Fill in Order Details

**Sell/Buy**: This will be selected automatically

as the corresponding sell/buy type depending on the selected position

to offset

**Lots** : Enter the desired number of lots for

the order

Condition : Select "Limit"

Order Price : Tap on the "Price" field or the "+/-"

sign to enter the price for the limit

order

**Expiry** : Select expiry type - "Day", "GTF",

"GTC" or "GTD""

3 Confirm Order

Tap "Confirm" to verify order details. \*\*When "Omit Confirmation" is enabled, this button will be shown as "Submit" and no subsequent verification window will be available.

1 Choose Order Type

Select or flick screen to "Simple" tab.

2 Fill in Order Details

**Sell/Buy**: This will be selected automatically

as the corresponding sell/buy type depending on the selected position

to offset

Lots : Enter the desired number of lots for

the order

Condition : Select "Stop"

Order Price : Tap on the "Price" field or the "+/-"

sign to enter the price for the stop

order

**Expiry** : Select expiry type - "Day", "GTF",

"GTC" or "GTD"

3 Confirm Order

Tap "Confirm" to verify order details. \*When "Omit Confirmation" is enabled, this button will be shown as "Submit" and no subsequent verification window will be available.

# e. OCO Order

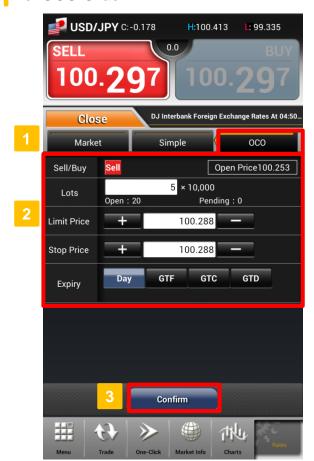

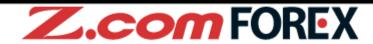

1 Choose Order Type

Select or flick screen to "OCO" tab.

2 Fill in Order Details

**Sell/Buy**: This will be selected automatically

as the corresponding sell/buy type depending on the selected position

to offset

**Lots**: Enter the desired number of lots for

the order

**Limit Price**: Tap on the "Limit Price" field or the

"+/-" sign to enter price for the limit

order

**Stop Price**: Tap on the "Stop Price" field or the

"+/-" sign to enter price for the stop

order

**Expiry** : Select expiry type - "Day", "GTF",

"GTC" or "GTD"

3 Confirm Order

Tap "Confirm" to verify order details.

\*When "Omit Confirmation" is enabled, this button will be shown as "Submit" and no subsequent verification window will be available.

# a. Modifying Pending Orders

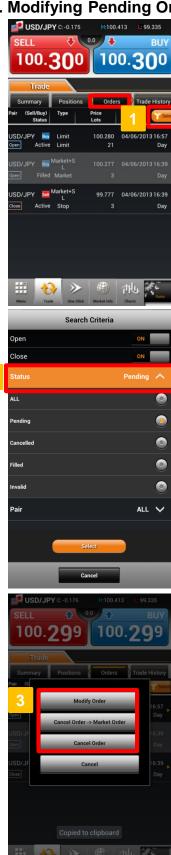

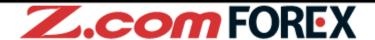

# Go to Trade Window

Tap on "Select" button under "Orders" tab.

# Filter Orders by Order Status

Tap on "Status" and select "Pending" then tap "Select" save filter criteria and go back to "Orders".

# **Modify or Cancel Order**

Choose the order transaction that you would like to modify or cancel.

From the pop-up dialog window, you may select any of the following to proceed:

- Tap on "Modify Order" to modify order details
- Tap "Cancel Order → Market Order" to cancel order and redirect to "Market tab" in "Open Order" window
- Tap "Cancel Order" to cancel the selected order

# 6. Modify/Cancel Order

# b. Modify Order

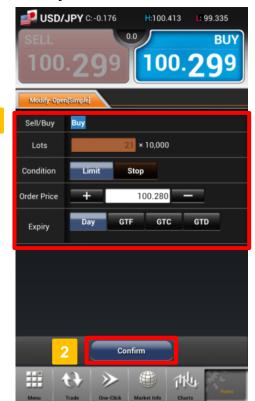

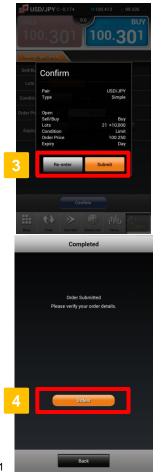

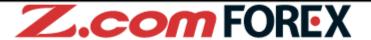

# 1 Change Order Information

**Sell/Buy**: Order condition is shown as

selected previously

**Lots** : Order condition is shown as

selected previously

**Condition**: Order condition is shown as

selected previously

Order Price : Tap on the "Order Price" field or the

"+/-" sign to change order price

**Expiry** : Change expiry type - "Day", "GTF",

"GTC" or "GTD"

### 2 Order Confirmation

Tap "Confirm" to verify order details.

# 3 Submit Order

Verify modified order details in the pop-up dialog and choose to "Re-enter" to change order details again or "Submit" to proceed.

# 4 View Order

After order has been modified successfully, tap "Orders" to view modified order details under "Orders" tab in "Trades" window.

# 6. Modify/Cancel Order

### c. Cancel Order

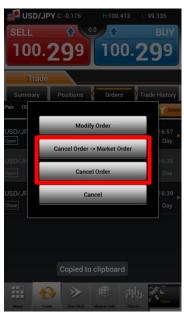

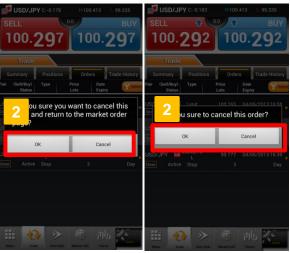

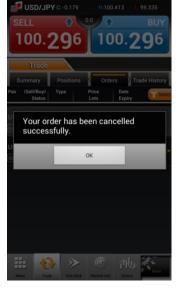

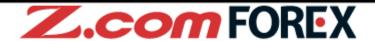

1 Select to Cancel Order

Tap [Cancel Order-> Market Order] to cancel order and back to market order page.

Tap [Cancel Order] to cancel selected order.

2 Order Confirmation

Tap on "OK" to confirm the cancellation of selected order.

### a. What is One-Click

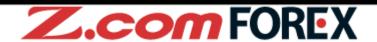

"One-Click" order is a high-speed trading feature that gives you full flexibility to open, close, close-and-reverse and close all positions of the same currency pair with just a single tab.

- ※One-Click is an instantaneous trading function for placing market orders only.
- \*Before you place your trade using One-Click, we highly recommend you to practise using our demo-trading platform Trader Web with browser.

### [Unique features of One-Click Trade]

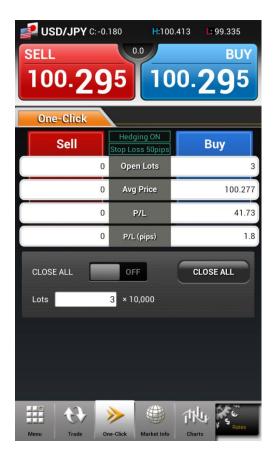

### **▼**With a single tap

Place a Market Order with One-Click - this feature allows you to instantaneously submit a Market Order without any verification window. This enables you to get in and out of position quickly with less price fluctuation.

### **▼Close All positions of each currency pair with a single tap**

To activate the "Close ALL" feature, slide bar to "ON". Tap on "Close ALL" button to close all (both long and short) positions for the selected currency pair.

### **▼**Position status at a glance

You can view the current quote, number of positions held, average opening price, unrealised profit or loss (in pips) and the net profit or loss amount (in Hong Kong dollars) for all positions at real-time for selected currency pair. With all crucial information shown in a single window, you can trade faster without missing a chance.

### **▼**Hedging mode

When hedging mode is off – "Hedging OFF", you can open or close trades by tapping on the sell or buy button.

When hedging mode is on – "Hedging ON", you can only open trades with the sell or buy button.

To enable or disable the Hedging function, please go to "Order Settings" under "Menu".

### **▼**Set stop-loss order simultaneously

Fixed distance stop-loss order could be set under "Order Settings" under "Menu". This function could be set by currency pair.

### 7. One-Click Order

### b. Layout

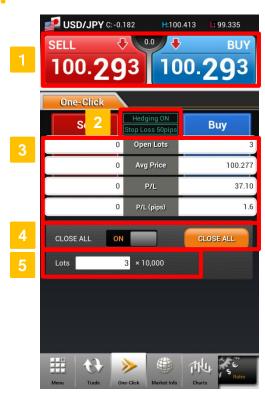

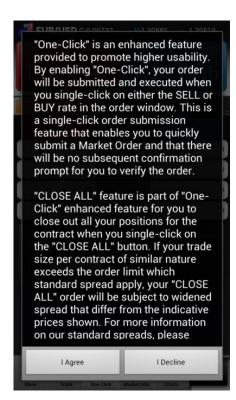

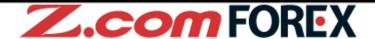

### 1 Order Button

Order button showing the latest sell/buy price. Tap on either SELL/BUY button to instantly place a Market Order.

### 2 Hedging/Stop-Loss Mode

View current settings for Hedging (ON/OFF) and auto stop-loss mode respectively. XYou may change the settings in "Order Settings" under "Menu".

### 3 Position Details

Check current position details for the selected currency pair.

### 4 Close All

Close all positions for the selected currency pair. To enable this feature, slide bar from OFF to ON and tap "Close ALL" button to close all positions.

### 5 Order Lots

This field is pre-filled with the default order value in lots. You may change the pre-defined trade size in "Settings".

You may customize the following settings under "Order Settings" tab under "Menu":

- Enable/Disable One-Click order
- ·Slippage and lot size of each currency pair
- Hedging On/Off, FIFO/LIFO, Stop-loss distance

When using One-Click trade function for the first time, it is important that you read and understand the Terms of Use in the pop-up window. Tap "I Agree" to continue using this function.

### c. Placing a One-Click Order

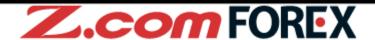

Before using One-Click Order, please preset your order settings such as slippage allowed for the selected currency pair. To change such settings, please go to "Order Settings" under "Menu".

10. Menu> e. Order Settings ⇒ P.42

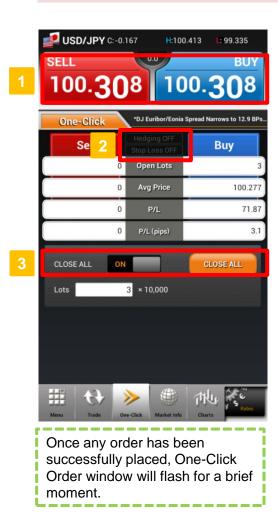

### **New Order**

To open new trades, simply tap on either SELL/BUY button in 1 if no positions are held or the button of same SELL/BUY direction where positions are held.

### Close Order

Tap the corresponding button in 1 to offset the current position(s).

### Close-and-Reverse Order

Close-and-Reverse order by placing trade size larger than the number of positions required to offset.

### Hedging

To open positions on both sides of the trade, simply enable the Hedging mode in 2 to "Hedging ON".

To do so, please go to "Order Settings" under "Menu".

### Close All

By sliding the "Close ALL" bar from "OFF" to "ON" in 3, you may place a market order to close all positions for the selected currency pair with a single tab on the "Close ALL" button.

If "Stop-Loss" is On, stop-loss order with pre-set distance will be placed at the same time.

### Important:

Although you may choose to hold both buy and sell positions for the same currency pair simultaneously, you should be aware that hedging does not prevent your account balance from being subjected to further losses due to possible negative rollover cost and double the trading cost when closing the hedged trades.

### 7. One-Click Order

# c. Placing a One-Click Order (Chart Method) FOREX

One-Click Order (Chart) is a new trading feature combining both one-click trade and full-screen technical chart in a single screen where you can open/close, reverse and close all positions for the same currency pair with just a single tap while watching market movements from the chart.

From "One-Click" window, simply rotate device to view One-Click Order (Chart) in landscape mode. This feature can also be enabled from "Charts" by tapping "One-Click" button.

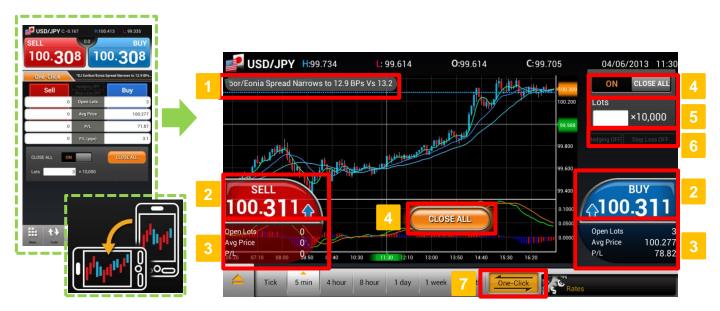

# 1 Topic Area

Latest news headline will be shown here. If economic calendar alert is "On", events will be shown at selected time.

### 2 One-Click Order Buttons

Order buttons showing real-time rates. Tap SELL/BUY button and order will be placed instantly.

### 3 Positions

Shows the position details of selected currency pair. Average price for open positions is also shown in dotted line on the chart.

# 4 Close All Button

Close all positions of the selected currency pair. Slide "CLOSE ALL" bar from "OFF" to "ON" at the top right-hand corner of the screen and the "CLOSE ALL" button will pop-up at the center of chart screen.

### 5 Lots

Pre-set your lot size here.

# 6 Hedging/Stop-Loss Mode

Shows current settings for Hedging (ON/OFF) and auto stop-loss mode respectively.

### 7 One-Click Mode

Tap to enable/disable One-Click order mode in the chart screen.

# **Market Information Layout**

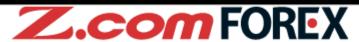

Tap "Market Info" and tap on tab or flick screen to browse each section.

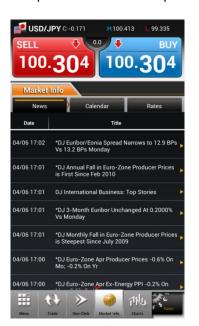

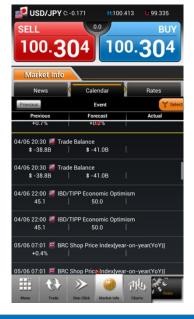

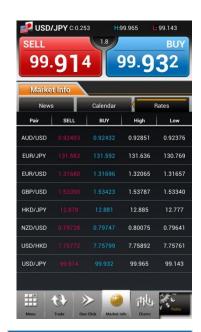

#### News

View latest news headlines in this section. Tap headline to continue read full article.

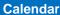

View global economic data and events including previous, forecast and actual values.

#### Rates

Shows the current rates of all currency pairs.

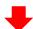

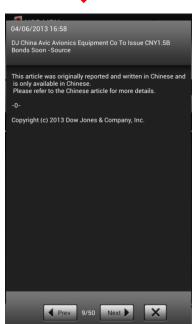

Full article of the news headline

# a. Chart Layout

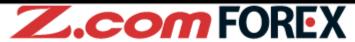

Highly functional chart allowing you to apply basic and complex indicators to the chart for analyzing the market.

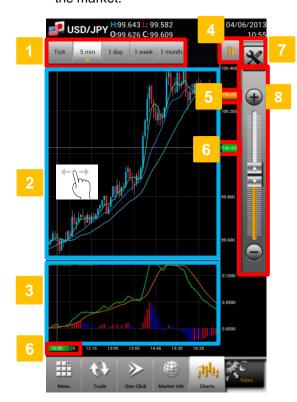

Rotate device to view full-screen chart in landscape mode. You may enable One-Click order mode by tapping on "One-Click" button located at the bottom of the chart window.

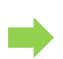

Time Period
Choose from the 12 time periods.

## 2 Chart Area

This is the main chart display. You can apply multiple built-in indicators to the same chart. You may also view different time frames by dragging your finger left or right to scroll through the chart.

Technical Area

Allows you to add your preferred oscillator indicator to analyse the market.

4 Settings for Chart Display

Tap to show/hide settings button and chart period slider.

5 Real-Time Rates

Shows the current rate.

6 Rate/Time Line

Flick to move the rate line and time line along the vertical and horizontal axis respectively.

7 Chart Settings

Tap x to change chart settings.

8 Chart Period Slider

Flick the slider or tap on "+/-" button to change period shown on the chart screen.

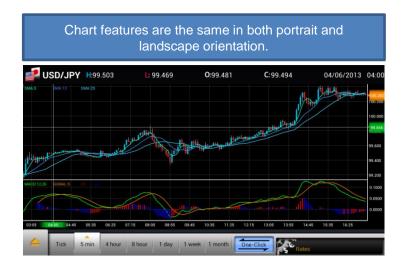

# b. Chart Settings

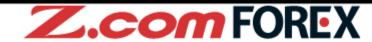

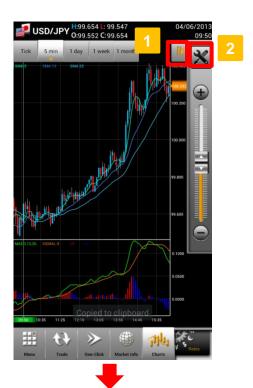

- Tap to show chart settings button and chart period slider.
- 2 Tap to show chart settings page.

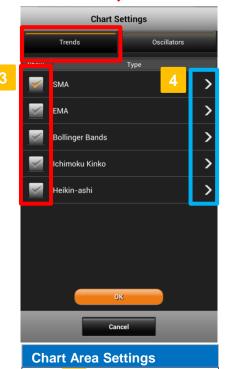

Tap 3 to apply desired

trend indicator to Chart Area. Multiple selection is possible.

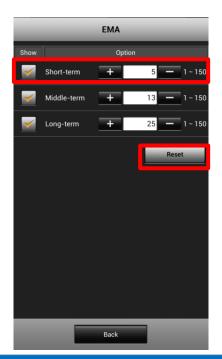

#### **Settings for Each Trend Indicator**

Tap 4 to change parameters for the selected indicator. Tap "Reset" to reset default values. Tap "Back" to go back to "Chart Settings" page.

# b. Chart Settings (continued)

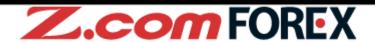

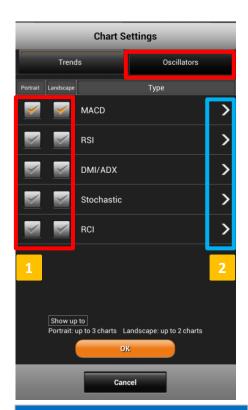

## **Technical Area Settings**

Tap 1 to apply desired
Oscillator type to the Technical Area.
You may select up to 3 for vertical
view and 2 for horizontal view.

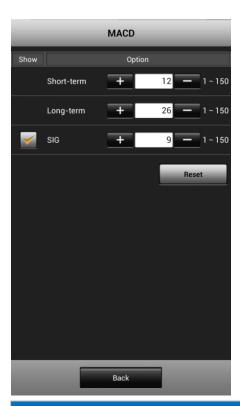

## **Settings for Each Oscillator**

Tap 2 to change parameters for the selected indicator. Tap "Reset" to reset default values. Tap "Back" to go back to "Chart Settings" page.

#### [Parameters available]

| Indicator type (5) | Parameters                         | Range of values |
|--------------------|------------------------------------|-----------------|
| SMA                | short-term, mid-term, long-term    | between 1 – 150 |
| EMA                | short-term, mid-term, long-term    | between 1 – 150 |
| Bollinger Bands    | moving average (MA)                | between 1 – 150 |
| _                  | inner and outer bands              | none – 3        |
| Ichimoku Kinko     | Tenkan-sen, Kijun-sen, Senkou span | between 1 – 150 |
| Heikin-ashi        | moving average (MA)                | between 1 – 150 |

| Indicator type (5)    | Parameters                                        | Range of values                    |
|-----------------------|---------------------------------------------------|------------------------------------|
| MACD<br>RSI           | short-term, long-term, signal period              | between 1 – 150<br>between 1 – 150 |
| DMI/ADX<br>Stochastic | ±DI, %D                                           | between 1 – 150<br>between 1 – 150 |
| Stochastic<br>RCI     | %k, %D, slow%D<br>short-term, mid-term, long-term | between 1 – 150<br>between 1 – 150 |

## a. Layout

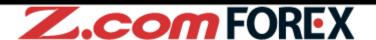

Account summary and other useful information could be accessed through multi-functional menu. The Menu key of smartphone device could be used to access this menu when using Z.com Trader Mobile.

2. Basic Functions> a. Device Features ⇒ P.4

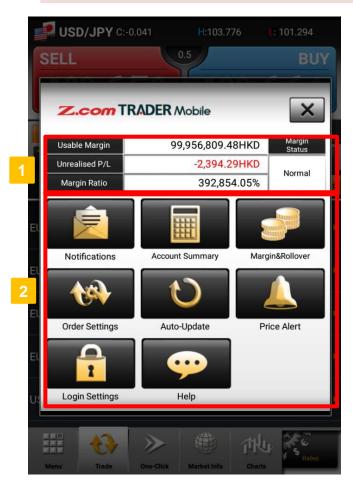

#### **Account Status**

Shows usable margin, unrealised profit and loss, margin ratio and margin status.

#### Menu

2 Tap on any menu button to view the corresponding details.

## b. Notifications

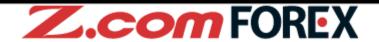

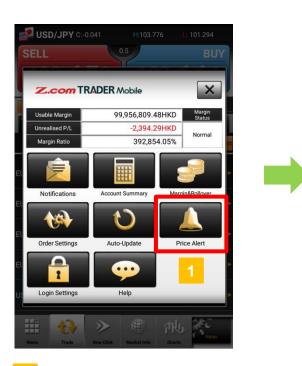

Tap button to check Notifications.

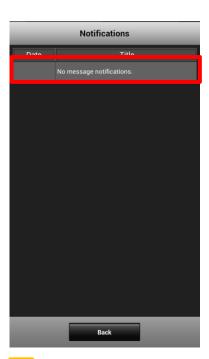

Tap on the notification title to show message details.

# c. Account Summary

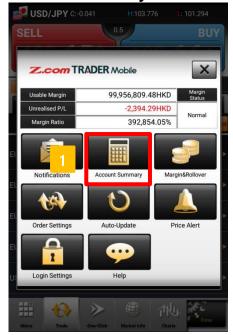

Tap to check detailed information of account status.

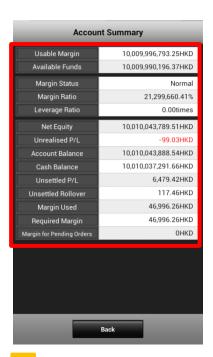

Check current status of your trading account.

## c. Account Summary (continued)

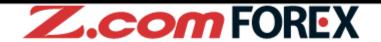

## [Display Fields]

**Usable Margin** : The amount available to place new orders or open new

positions

Available Funds : Amount of funds available for withdrawal

Margin Status : Margin status of the account

Margin Ratio : The ratio of account net equity to required margin

Leverage Ratio : Portfolio value / Net Equity

**Net Equity**: The value of funds in the account including profits less losses

on existing open positions

**Unrealised P/L**: The amount of profit or loss for open positions

Account Balance : The value of account including floating and unsettled profits

and losses and rollover

Cash Balance : The value of funds in account excluding floating and unsettled

profits and losses

**Unsettled P/L**: The amount of profit or loss for closed trades due to be settled.

**Unsettled Rollover** : The rollover amount realised for the previous trading day

Margin Used : The total amount of funds used to maintain open positions and

pending open orders

**Required Margin**: The amount of funds required to maintain open positions

Margin for Pending Orders : The amount of funds required to maintain pending open orders

# d. Margin & Rollover

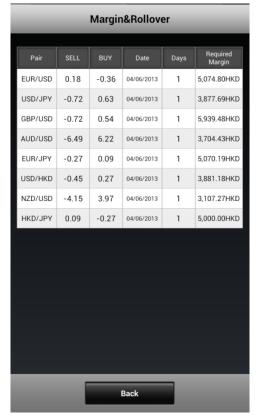

This shows the rollover rate for the day and required margin for each currency pair.

### [Display Fields]

Pair : Currency pair

**SELL** : Rollover rate for short

positions

**BUY** : Rollover rate for long

positions

Date : Value date for rollover

amount

Days : Total number of days worth

of rollover granted

Required Margin : Required margin for one lot

## e. Order Settings

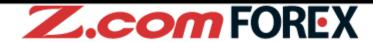

This section allows you to pre-set your order settings.

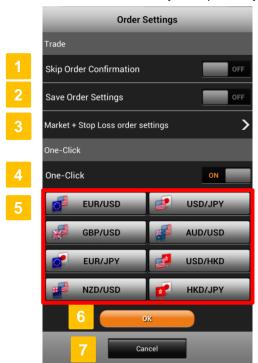

- 1 Skip/Show order confirmation screen.
- 2 Enable/Disable auto-saving of previous order settings for each currency pair.
- Tap to show auto placement of stop-loss order settings.
- 4 Enable/Disable One-Click trade.
- 5 Change One-Click order settings for each currency pair.
- 6 Tap "OK" to confirm settings.
- 7 Cancel changes made and go back to Menu page.

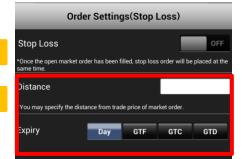

- 1 Enable/Disable auto placement of stop-loss order.
- 2 Enter to pre-set settings for stop-loss order.

**Distance** : Enter the stop loss distance, in pips, from the market price

**Expiry**: Select expiry type - "Day", "GTF",

GTC" or "GTD"

Tap "Back" to go back to "Order Settings" then tap "OK" to save changes made.

# e. Order Settings (continued)

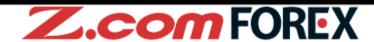

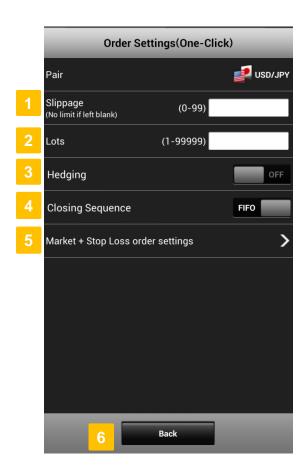

1 Slippage

Pre-set your slippage values to manage your maximum slippage allowed for executing market orders.

2 Lots

Pre-set or change your default order lots.

3 Hedging

Tap "ON" to enable Hedging mode (When set to "OFF", you may offset all positions of the same currency pair by tapping the order button of the opposite market).

4 Closing Sequence

Select the order which you would like to have your positions closed when using One-Click: FIFO (first in, first out) or LIFO (last in, first out).

- Market + Stop Loss Order Settings
  Tap to modify stop loss order for the One-Click.
- 6 Back

Tap "Back" to go back to "Order Settings" then tap "OK" to save changes made.

## f. Auto-Update

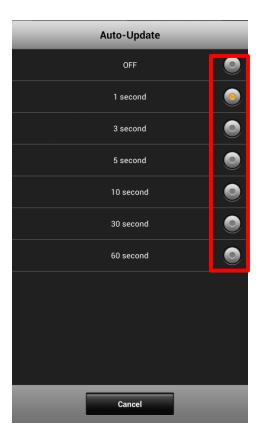

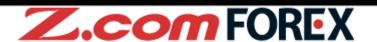

#### **Auto-Update**

Choose from the 7 time intervals to customise how often you would like to have all information updated automatically: OFF, 1, 3, 5, 10, 30 or 60 seconds (Please note that you cannot customise the update frequency for each section).

## g. Price Alert

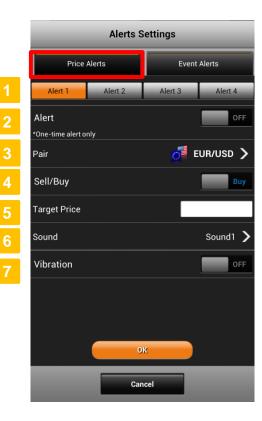

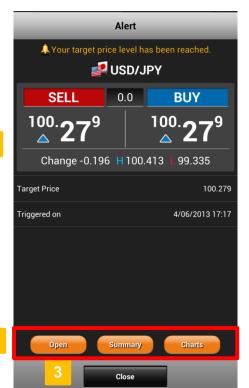

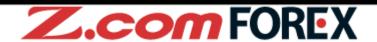

- 1 Price Alerts

  You can set up to four price alerts under alert 1~4.
- 2 Alert
  To enable the alert, slide bar to "ON".
- 3 Pair
  Select the currency pair to apply the alert settings.
- 4. Sell/Buy
  Select Sell or Buy rate.
- 5 Target Price

  Set the value for the price at which the alert will be triggered.
- 6 Sound
  Select sound effect: OFF, Sound 1~3
- Vibration\*
  If set to "ON", the phone will vibrate when the alert is triggered.

## [When alert is triggered]

- Show the status when alert is triggered.
- Tap to go to "Open" Positions, Position "Summary", or "Charts" window.
- Close the alert page.

\* Vibration feature is applicable to smartphones only.

# g. Economic Calendar Alert

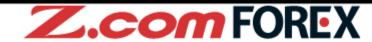

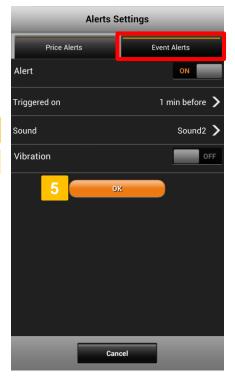

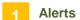

To enable the alert, slide bar to "ON".

# Trigger Alert

Select time to trigger the alert: 1 min, 3 min, 5 min or 10 min before the release of any important economic indicator or event.

## Sound

Select sound effect: OFF, Sound 1~3

## Vibration\*

If set to "ON", the phone will vibrate when the alert is triggered.

## OK

Click "OK" to save the alert.

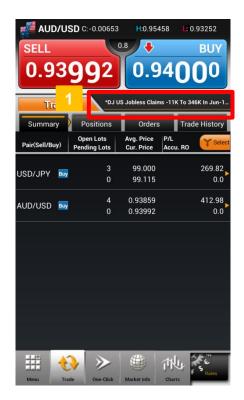

### [When alert is triggered]

#### **Alerts**

When alert is triggered, the event will be shown in the topic area. For more details on the triggered event, please go to "Calendar" tab in "Market Info".

<sup>\*</sup> Vibration feature is applicable to smartphones only.

# h. Login Settings

# **Z.com** FOREX

### [After Login]

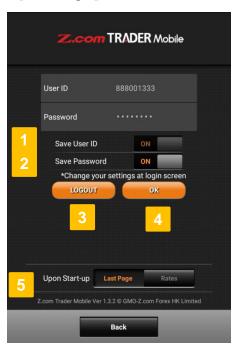

#### [Before Login]

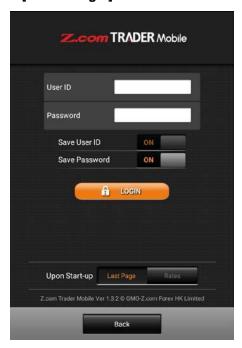

- 1 Save User ID

  Set to "ON" to save User ID in the login page.
- Save Password
  Set to "ON" to save password in the login page.
- 3 Logout
  Tap to logout.
- 4 OK
  Tap to save settings.
- 5 Default Page After Login
  Tap to set the page.

Please change login page settings in the login page.

Login page will be shown before login.

# i. Help

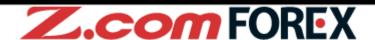

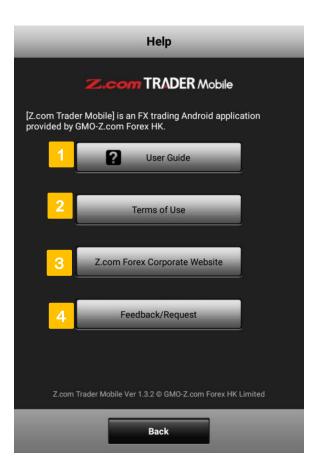

- 1 User Guide
  Tap to view Z.com Trader Mobile user guide.
- 2 Terms of Use
  Please read terms of use before using Z.com Trader Mobile.
- Z.Com Forex Corporate Website Tap to browse GMO-Z.com Trade HK Limited corporate website.
- Feedback/Request

  Tap to send feedback and request to us.

  Should you have any inquiries, please call our client service hotline at 3923 8088.

# a. Widgets Layout

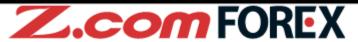

or

Add rate, chart, and economic calendar widgets to your home screen to view market information anytime without launching Z.com Trader Mobile app.

### [How to Add Widgets]

or

Tap on the empty space for your widget and hold until a pop-up window appears.

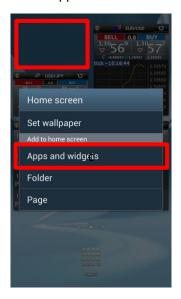

Tap "Apps and widgets" under "Add to home screen".

Press "Menu" button on your Android device and home screen menu appears.

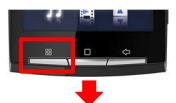

Tap "Add apps and widgets".

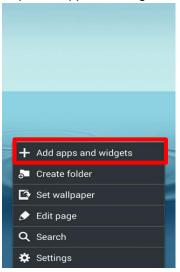

Tap "Apps" on your home screen.

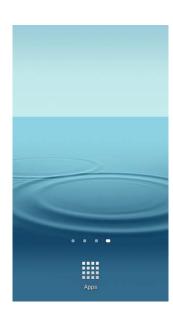

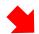

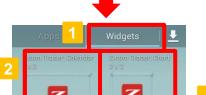

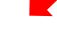

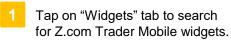

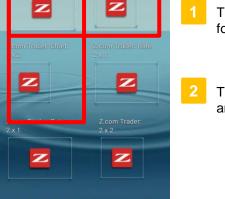

Tap and hold widget to select and move it to the home screen.

# b. Chart Widgets

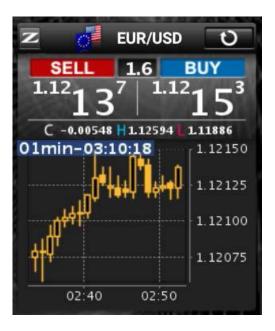

# Z.com FOREX

View chart of selected currency pair in the specified time period.

Choose from the 6 time periods - Tick, 1 min, 5min, 10min, 30min and 1hour.

#### [How to customise settings]

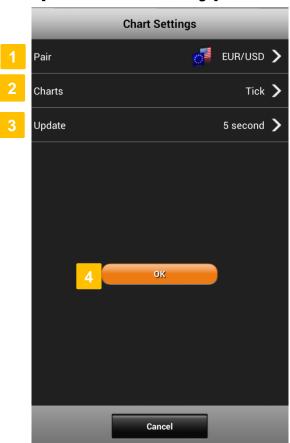

- 1 Choose currency pair.
- 2 Choose time period.
- 3 Choose update frequency.
- Tap "OK" to save and the widget will be added to the home screen.

## c. Rate Widgets

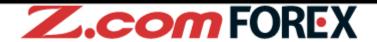

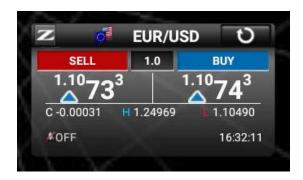

Show the current rate of selected currency pair. If price alert is enabled, the phone will ring or vibrate when the alert is triggered (effective only once).

#### [How to customise settings]

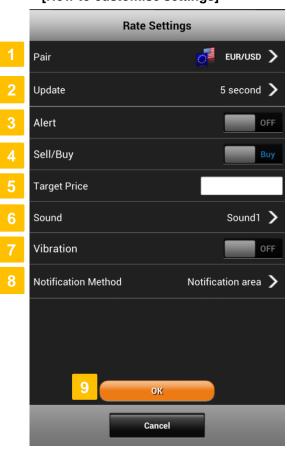

- 1 Choose currency pair.
- 2 Choose update frequency.
- 3 Choose to enable/disable alert.
- 4 Choose buy or sell.
- 5 Enter target price.
- 6 Choose alert sound type (4 choices).
- Choose to enable/disable vibration feature.
- 8 Choose notification method (whether in notification area or pop-up window).
- 9 Tap "OK" to save and the widget will be added to the home screen.

# c. Rate Widgets (continued)

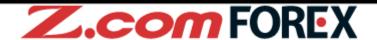

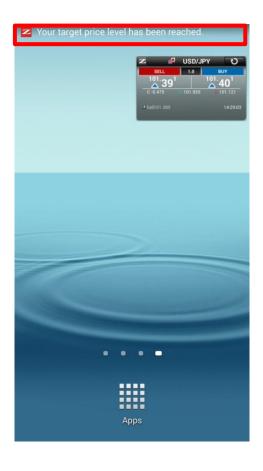

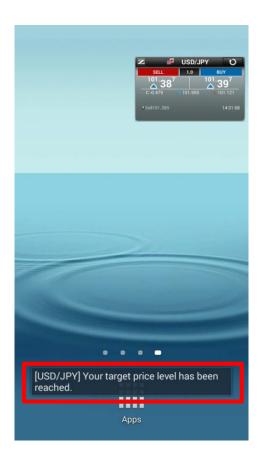

[Notification Area]

[Pop-Up Message]

### [Alert Status]

Alert is set at the shown rate.

Alert is already triggered.

Alert is turned OFF.

Please note that rates shown on the rate widget are indicative and updated once every fixed interval for your reference only. Even if the market rate surpassed the target price level before the next price update, the price alert will not be triggered but remains effective.

## d. Economic Calendar Widgets

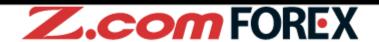

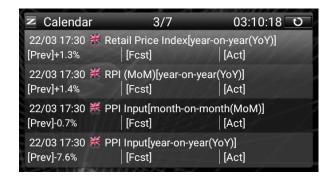

Economic Calendar widget comes with the alert function. You can also view previous, forecast and actual data from the widget. Events within the next 10 minutes will be highlighted in a different font colour.

## [How to customise settings]

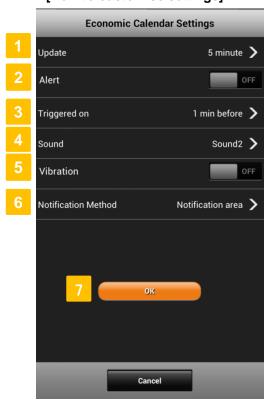

- 1 Choose update frequency.
- 2 Enable/Disable alert.
- Choose time interval for how soon before an event you want an alert to trigger.
- 4 Choose sound type (4 choices).
- 5 Choose to enable/disable vibration feature.
- 6 Choose notification method (in notification area or pop-up window).
- 7 Tap "OK" to save and the widget will be added to the home screen.

To change the widgets settings, please remove the widget from your home screen and add again. Please note that rates shown on each widget may differ for the same currency pair as each widget is updated at different time.

# 12. Risk Disclaimer

# Risk of trading in leveraged foreign exchange contracts

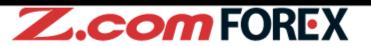

The risk of loss in leveraged foreign exchange trading can be substantial. You may sustain losses in excess of your initial margin funds. Placing contingent orders, such as "stop-loss" or "limit" orders, will not necessarily limit losses to the intended amounts. Market conditions may make it impossible to execute such orders. You may be called upon at short notice to deposit additional margin funds. If the required funds are not provided within the prescribed time, your position may be liquidated. You will remain liable for any resulting deficit in your account. You should therefore carefully consider whether such trading is suitable in light of your own financial position and investment objectives.

## Risk of electronic trading

Trading on an electronic trading system may differ from trading on other electronic trading systems. If you undertake transactions on an electronic trading system, you will be exposed to risks associated with the system including the failure of hardware and software. The result of any system failure may be that your order is either not executed according to your instructions or is not executed at all.

For more details, please visit our corporate website.